# **Универсальная Система Печати Unix на FreeBSD**

Chess Griffin [<chess@chessgriffin.com](mailto:chess@chessgriffin.com) <sup>&</sup>gt; Издание: [46680](https://svnweb.freebsd.org/changeset/doc/46680)

FreeBSD это зарегистрированная торговая марка FreeBSD Foundation.

Многие из обозначений, используемые производителями и продавцами для обозначения своих продуктов, заявляются в качестве торговых марок. Когда такие обозначения появляются в этом документе, и Проекту FreeBSD известно о торговой марке, к обозначению добавляется знак «TM» или «(R)».

2015-05-12 08:03:23 taras.

## **Аннотация**

Эта статья посвящена конфигурированию Универсальной Системы Печати UNIX (CUPS) на FreeBSD.

## **Содержание**

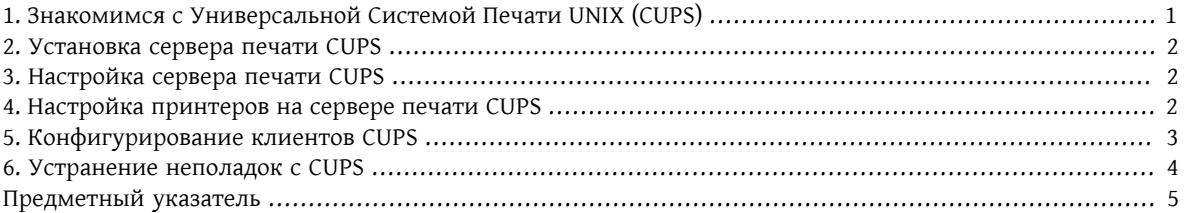

### <span id="page-0-0"></span>**1. Знакомимся с Универсальной Системой Печати UNIX (CUPS)**

<span id="page-0-1"></span>Универсальная Система Печати UNIX (Common Unix Printing System, или сокращенно CUPS), предоставляет переносимую среду печати для UNIX® и UNIX®-подобных операционных систем. Она была разработана компанией Easy Software Products, чтобы предоставить стандартное решение в печати для всех разработчиков и пользователей UNIX®.

Универсальная Система Печати UNIX использует протокол межсетевой печати (Internet Printing Protocol, IPP) как основу для управления заданиями на печать и очередями. Также частично поддерживаются следующие протоколы: LPD, SMB и AppSocket (также известный как JetDirect). CUPS дает возможность обзора сетевых принтеров и использования опций, базирующихся на ПостСкрипт Описании Принтеров (PostScript Printer Definition, PPD), чтобы поддерживать в UNIX® общепринятые традиции печати. В результате CUPS идеально подходит для совместного использования принтеров в смешанной среде из FreeBSD, Linux®, Mac OS® X или Windows®.

Официальный сайт Универсальной Системы Печати UNIX - <http://www.cups.org/> .

### <span id="page-1-0"></span>2. Установка сервера печати CUPS

Для установки CUPS используя пакет, запустите на выполнение такую команду:

#### # pkg install cups

Другие необязательные, но рекомендуемые к установке пакеты это print/gutenprint-cups и print/hplip, каждый из которых добавляет драйвера и утилиты для разнообразных принтеров. После установки файлы конфигурации CUPS могут быть найдены в директории /usr/local/etc/cups .

### <span id="page-1-1"></span>3. Настройка сервера печати CUPS

Чтобы настроить сервер CUPS необходимо отредактировать несколько конфигурационных файлов. Для начала создайте или исправьте файл /etc/devfs.rules и добавьте следующую информацию для того, чтобы установить соответствующие права на все потенциальные файлы устройств принтеров и связать принтеры с группой пользователей cups:

```
[system=101
add path 'unlpt*' mode 0660 group cups
add path 'ulpt*' mode 0660 group cups
add path 'lpt*' mode 0660 group cups
add path 'usb/X.Y.Z' mode 0660 group cups
```
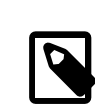

#### Примечание

Замените X, Y и Z номерами соответствующего принтеру целевого устройства USB, отображаемого в каталоге /dev/usb. Чтобы найти требуемые значения, просмотрите вывод dmesg(8) и найдите связанное с вашим принтером имя специального устройства ugenX. Y, последнее будет символической ссылкой на искомое устройство в каталоге /dev/usb.

Затем, добавьте следующие две записи в /etc/rc.conf:

```
cupsd enable="YES"
devfs_system_ruleset="system"
```
Эти две записи будут запускать сервер печати CUPS во время загрузки системы и применять локальное правило devfs, созданное выше.

Для того, чтобы печать CUPS стала доступна для некоторых Microsoft® Windows® клиентов, необходимо раскомментировать следующую запись в /usr/local/etc/cups/mime.types и /usr/local/etc/cups/ mime.convs:

#### application/octet-stream

По окончанию внесения изменений службы devfs(8) и CUPS необходимо перезапустить, для чего перезагрузите операционную систему или выполните от пользователя root следующие две команды:

```
# /etc/rc.d/devfs restart
# /usr/local/etc/rc.d/cupsd restart
```
### 4. Настройка принтеров на сервере печати CUPS

После того, как система CUPS была установлена и сконфигурирована, системный администратор может начать конфигурирование локальных принтеров, подключенных к серверу печати CUPS. Эта часть процесса очень похожа, если не идентична настройке принтеров CUPS в других UNIX®-подобных операционных системах, таких как дистрибутивы Linux®.

Основным способом управления и администрирования сервера CUPS является веб-интерфейс, на который можно попасть запустив веб-браузер и набрав http://localhost:631 в его адресной строке. Если сервер CUPS находится на другой машине в сети, замените localhost на IP адрес сервера. Веб-интерфейс CUPS достаточно очевиден, там есть разделы для управления принтерами и заданиями на печать, авторизацией пользователей и т.п. Кроме того, в правой части страницы администрирования есть несколько флажков (check-box), дающих удобный доступ к часто меняемым установкам, таким как разрешение публичного доступа к подключенным к системе принтерам, предоставление удаленного управления сервером CUPS, изменение уровня доступа пользователей к принтерам и их заданиям на печать.

Добавление принтера в общем такое же простое, как нажатие «Add Printer» на странице администрирования веб-интерфейса сервера CUPS или как нажатие одной из кнопок «New Printers Found» на той же странице администрирования. Когда перед вами предстанет выпадающий список «Device», просто выберите требуемый локально подключенный принтер, а дальше следуйте подсказкам интерфейса. В случае если были установлены порты или пакеты print/gutenprint-cups или print/hplip, как указывалось выше, дополнительные драйвера печати будут доступны на последующих страницах, что может обеспечить большую надежность и расширенные возможности.

### <span id="page-2-0"></span>5. Конфигурирование клиентов CUPS

После того, как сервер CUPS был настроен, принтеры добавлены и сделаны доступными в сети, следующий шаг - это настройка клиентов или машин, которые будут иметь доступ к серверу CUPS. Если у вас единственный настольный компьютер, который работает одновременно и сервером и клиентом, то в большинстве этой информации вы не нуждаетесь.

#### 5.1. UNIX® клиенты

На UNIX<sup>®</sup> клиентах также потребуется установить CUPS. После установки системы печати на клиенте, CUPS-принтеры, присутствующие в сети, чаще всего автоматически находятся менеджерами принтеров разных графических оболочек, таких как GNOME или KDE. В качестве альтернативы, вы можете воспользоваться веб-интерфейсом CUPS на клиентской машине по адресу http://localhost:631 и на странице администрирования выбрать «Add Printer». Когда перед вами предстанет выпадающий список «Device», просто выберите сетевой CUPS принтер, если он был обнаружен автоматически, или выберите ipp или http и введите IPP или HTTP адрес (URI) сетевого CUPS принтера:

#### ipp://server-name-or-ip /printers/printername

#### http://server-name-or-ip :631/printers/printername

Если CUPS клиент не находит в сети принтеры, доступные через сервер CUPS, то иногда помогает создание или изменение файла /usr/local/etc/cups/client.conf сдобавлением единственной записи, подобной следующей:

ServerName server-ip

В этом случае server-ip необходимо заменить на IP адрес сервера CUPS в сети.

#### 5.2. Windows®-клиенты

Версии Windows®, предшествующие XP, не имели встроенной поддержки протокола IPP. Однако Windows® XP и более поздние версии уже обладают такой возможностью. Следовательно, добавить CUPS принтер в этих версиях Windows® довольно просто. В большинстве случаев, администратору Windows® потребуется запустить мастера установки принтера (Add Printer) выбрать сетевой принтер (Network Printer), а затем ввести URI следующего формата:

```
http://server-name-or-ip :631/printers/printername
```
Если используется версия Windows® без поддержки протокола IPP, то общим случаем подключения к CUPSпринтеру будет совместное использование CUPS и net/samba3. Описание этой возможности выходит за рамки данной статьи.

### <span id="page-3-0"></span>6. Устранение неполадок с CUPS

Проблемы с CUPS часто возникают из-за неверных прав доступа. Сначала дважды проверьте права доступа в devfs(8) (сверьтесь с уже описанными выше). Затем, проверьте реальные права устройств, созданных в файловой системе. Также бывает полезным удостовериться, что ваш пользователь входит в группу cups. Если у вас складывается впечатление, что флажки прав доступа на странице администрирования веб-интерфейса CUPS не работают, то иным решением может быть резервное копирование конфигурационного файла /usr/local/etc/cups/cupsd.conf и редактирование разных опций конфигурации с подбором их комбинаций. Ниже приведено содержимое тестового файла конфигурации /usr/local/etc/cups/cupsd.conf . Пожалуйста, обратите внимание на то, что безопасность в этом примере cupsd.conf была пожертвована в угоду простоте настройки; как только администратор успешно подсоединится к серверу CUPS и сконфигурирует клиентов, рекомендуется пересмотреть данную конфигурацию и добавить разграничение доступа.

```
# Log general information in error log - change "info" to "debug" for
# troubleshooting...
LogLevel info
# Administrator user group...
SystemGroup wheel
# Listen for connections on Port 631.
Port 631
#Listen localhost:631
Listen /var/run/cups.sock
# Show shared printers on the local network.
Browsing On
BrowseOrder allow, deny
#BrowseAllow @LOCAL
BrowseAllow 192.168.1.* # change to local LAN settings
BrowseAddress 192.168.1.* # change to local LAN settings
# Default authentication type, when authentication is required...
DefaultAuthType Basic
DefaultEncryption Never # comment this line to allow encryption
# Allow access to the server from any machine on the LAN
<Location /Order allow, deny
  #Allow localhost
  Allow 192.168.1.* # change to local LAN settings
</Location>
# Allow access to the admin pages from any machine on the LAN
<Location /admin>
  #Encryption Required
  Order allow, deny
  #Allow localhost
  Allow 192.168.1.* # change to local LAN settings
</Location>
# Allow access to configuration files from any machine on the LAN
<Location /admin/conf>
  AuthType Basic
  Require user @SYSTEM
  Order allow, deny
```
Универсальная Система Печати Unix на FreeBSD

```
  #Allow localhost
   Allow 192.168.1.* # change to local LAN settings
</Location>
# Set the default printer/job policies...
<Policy default>
    # Job-related operations must be done by the owner or an adminstrator...
    <Limit Send-Document Send-URI Hold-Job Release-Job Restart-Job Purge-Jobs \
Set-Job-Attributes Create-Job-Subscription Renew-Subscription Cancel-Subscription \
Get-Notifications Reprocess-Job Cancel-Current-Job Suspend-Current-Job Resume-Job \
CUPS-Move-Job>
      Require user @OWNER @SYSTEM
      Order deny,allow
    </Limit>
    # All administration operations require an adminstrator to authenticate...
    <Limit Pause-Printer Resume-Printer Set-Printer-Attributes Enable-Printer \
Disable-Printer Pause-Printer-After-Current-Job Hold-New-Jobs Release-Held-New-Jobs \
Deactivate-Printer Activate-Printer Restart-Printer Shutdown-Printer Startup-Printer \
Promote-Job Schedule-Job-After CUPS-Add-Printer CUPS-Delete-Printer CUPS-Add-Class \
CUPS-Delete-Class CUPS-Accept-Jobs CUPS-Reject-Jobs CUPS-Set-Default>
      AuthType Basic
      Require user @SYSTEM
      Order deny,allow
    </Limit>
    # Only the owner or an administrator can cancel or authenticate a job...
    <Limit Cancel-Job CUPS-Authenticate-Job>
      Require user @OWNER @SYSTEM
      Order deny,allow
    </Limit>
    <Limit All>
      Order deny,allow
    </Limit>
</Policy>
```
# **Предметный указатель**

### <span id="page-4-0"></span>**C**

CUPS, [1](#page-0-1)

### **P**

printing, [1](#page-0-1)